ISTITUTO DI ISTRUZIONE SUPERIORE "DA VINCI – DE GIORGIO"

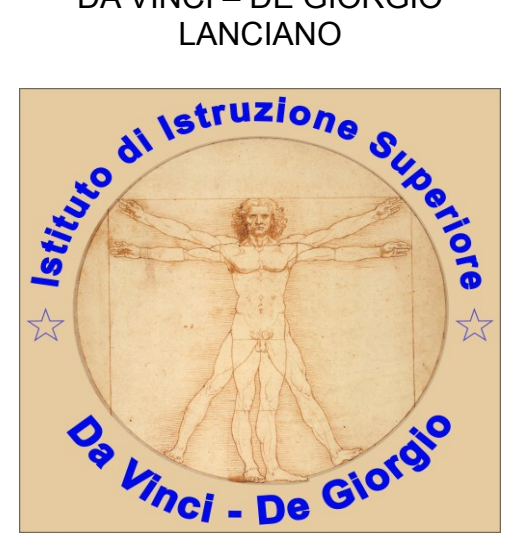

## **RICEVIMENTO GENITORI**

## *GUIDA ALLA PRENOTAZIONE PER I GENITORI*

# A.S. 2023/24

a cura di Federico Di Sante

#### **1 Scopo del documento**

Lo scopo del presente documento è quello di illustrare ai **GENITORI** la procedura attraverso la quale un genitore effettua la prenotazione per incontrare un professore, attraverso il portale [Argo Famiglia](http://www.argofamiglia.it/) ed al successivo incontro in presenza presso la scuola.

I genitori possono prenotare l'appuntamento in uno degli orari messi a disposizione dal docente attraverso il sistema Argo.

Il genitore può stampare un report con le prenotazioni degli incontri che ha richiesto.

Il genitore può anche annullare una prenotazione.

#### **2 Tipica evoluzione del sistema**

- 1. Il docente stabilisce una finestra temporale (tipicamente 1 ora), per ricevere i genitori.
- 2. Il **genitore si prenota** per un certo appuntamento.
- 3. Il **docente riceve una mail di notifica** con cui viene avvisato della prenotazione del genitore.
- 4. Il giorno previsto per l'incontro, docente e genitore si incontrano a scuola.

#### **3 Prenotazione da parte del genitore (via web)**

Le funzionalità sono accessibili dal [software Argo Famiglia](https://www.argofamiglia.it/), utilizzando il codice scuola del nostro istituto, **sg26714**, e le credenziali del genitore, come mostrato in [Figura 1](#page-2-0).

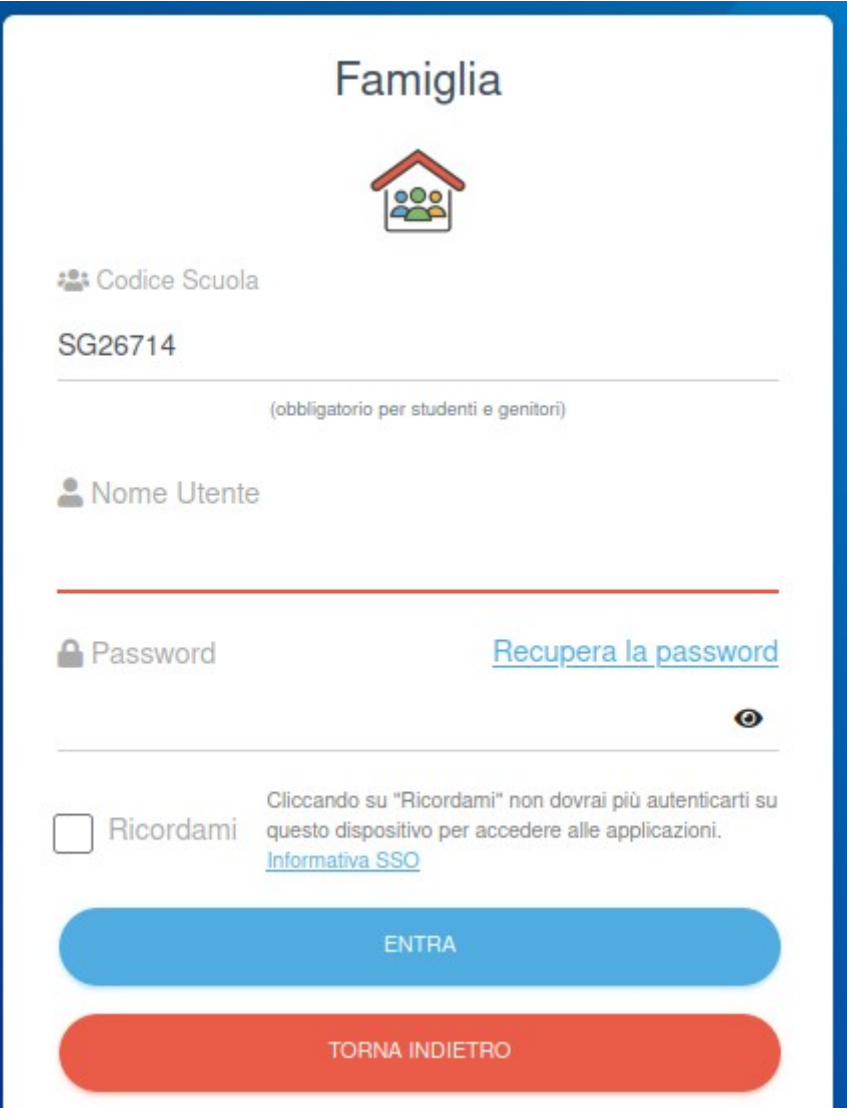

<span id="page-2-0"></span>*Figura 1:Accesso famiglie*

Una volta eseguito l'accesso, si procede sul menu **Servizi per la classe**, quindi su **Ricevimento genitori**, come mostrato in [Figura 2.](#page-3-0)

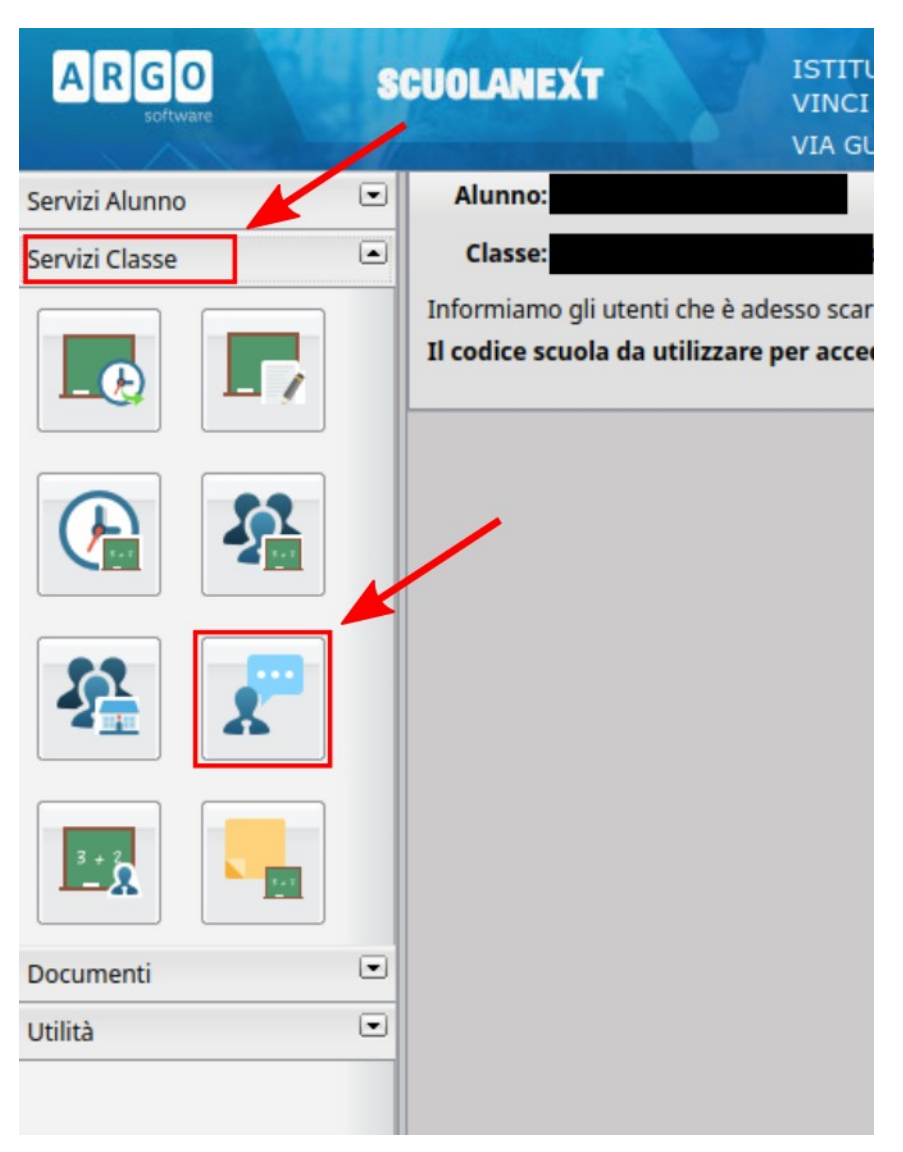

*Figura 2: Scelta della voce di menù Ricevimento Docenti*

A questo punto una nuova prenotazione può essere richiesta cliccando sul tasto **Nuova Prenotazione**, mostrato di seguito:

<span id="page-3-0"></span>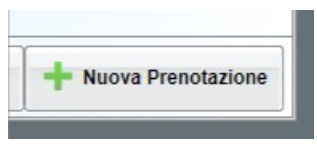

Si apre la finestra mostrata in [Figura 3](#page-4-0). Bisogna quindi:

- 1. Selezionare il professore con il quale si vuole fissare l'appuntamento;
- 2. Selezionare una delle date disponibili;
- 3. Cliccare sull'icona **Nuova Prenotazione**.

Si apre la finestra con cui il genitore può confermare la prenotazione inserendo il numero

di telefono ed il proprio indirizzo email, come mostrato in [Figura 4.](#page-4-1) Tali informazioni saranno mostrare al docente che potrà eventualmente usarle per comunicazioni urgenti (per esempio per disdire l'appuntamento).

Alla pressione del tasto Conferma si è avvisati della registrazione della prenotazione, come mostrato in [Figura 5](#page-5-1) e si viene inviati alla finestra in cui sono visualizzate le prenotazioni, come mostrato in [Figura 6](#page-5-0).

|            | Nuova Prenotazione |                                                                                                    |                                                      |         |                                                                   |            |                    |             |                |  |                    |  |
|------------|--------------------|----------------------------------------------------------------------------------------------------|------------------------------------------------------|---------|-------------------------------------------------------------------|------------|--------------------|-------------|----------------|--|--------------------|--|
|            |                    |                                                                                                    |                                                      |         |                                                                   |            |                    |             |                |  |                    |  |
| Docenti    |                    |                                                                                                    |                                                      |         |                                                                   |            |                    |             |                |  |                    |  |
|            |                    | TECNOLOGIE E PROGETTAZIONE DI SISTEMI ELETTRICI ED ELETTRONICI (articolazione Eletronica), EDUCAZIONE CIVICA)                                                |                                                      |         |                                                                   |            |                    |             |                |  |                    |  |
|            |                    |                                                                                                    | ROSA (SCIENZE MOTORIE E SPORTIVE,EDUCAZIONE CIVICA)  |         |                                                                   |            |                    |             |                |  |                    |  |
|            |                    | (TECNOLOGIE E PROGETTAZIONE DI SISTEMI ELETTRICI ED ELETTRONICI (articolazione Elettronica),Elettrofica ed Elettronica (art. Elettronica),EDUCAZIONE CIVICA) |                                                      |         |                                                                   |            |                    |             |                |  |                    |  |
|            |                    | (INGLESE (Elettronica - Elettroleonica - Automazione).EDUCAZIONE CIVICA)<br>(SISTEM) AUTOMATICI (articolazione Elethonica), EDUCAZIONE CIVICA)               |                                                      |         |                                                                   |            |                    |             |                |  |                    |  |
|            |                    |                                                                                                    |                                                      |         |                                                                   |            |                    |             | Scelta docente |  |                    |  |
|            |                    |                                                                                                    |                                                      |         | ISTEMI AUTOMATICI (articolazione Elettronica) EDUCAZIONE CIVICA   |            |                    |             |                |  |                    |  |
|            |                    |                                                                                                    |                                                      |         | (STORIA LINGUA E LETTERATURA ITALIANA EDUCAZIONE CIVICA)          |            |                    |             |                |  |                    |  |
|            |                    |                                                                                                    |                                                      |         |                                                                   |            |                    |             |                |  |                    |  |
|            |                    |                                                                                                    |                                                      |         | (Eletroteonica ed Eletronica (art. Eletronica),EDUCAZIONE CIVICA) |            |                    |             |                |  |                    |  |
|            |                    |                                                                                                    | IMATEMATICA EDUCAZIONE CIVICA)                       |         |                                                                   |            |                    |             |                |  |                    |  |
| Glorno     | Dalle ore          | Alle one                                                                                                    | IRELIGIONE CATTOLICA EDUCAZIONE CIVICA)<br>Max Pren. | N Pren. | A partire dal                                                     | Entro II   | Luogo              | Annotazione |                |  | Scelta data        |  |
| 13/10/2023 | 11:00              | $11 - 10$                                                                                                    |                                                      |         | 11/10/2023 12:00                                                  | 12/10/2023 | Da Vinci           |             |                |  |                    |  |
| 13/10/2023 | 11:10              | 11:20                                                                                                    |                                                      |         | 11/10/2023 12:00                                                  | 12/10/2023 | Da Vinci           |             |                |  |                    |  |
| 13/10/2023 | 11:20              | 11:30                                                                                                    |                                                      | D.      | 11/10/2023 12:00                                                  | 12/10/2023 | Da Vinci           |             |                |  |                    |  |
| 13/10/2023 | 11:30              | 11:40                                                                                                    |                                                      | D.      | 11/10/2023 12:00                                                  | 12/10/2023 | Da Vinci           |             |                |  |                    |  |
| 13/10/2023 | 71.40              | 11.50                                                                                                    |                                                      | n       | 11/10/2023 12:00                                                  | 12/10/2023 | Da Vinci           |             |                |  |                    |  |
| 13/10/2023 | 11:50              | 12:00                                                                                                    |                                                      |         | 11/10/2023 12:00                                                  | 12/10/2023 | Da Vinci           |             |                |  |                    |  |
|            |                    |                                                                                                    |                                                      |         |                                                                   |            |                    |             |                |  |                    |  |
|            |                    |                                                                                                    |                                                      |         |                                                                   |            | Nuova Prenotazione |             |                |  | Nuova Prenotazione |  |

<span id="page-4-0"></span>*Figura 3: Finestra di inserimento di una nuova prenotazione – Scelta docente e data*

|                                                                                  |                                                                                                    | <b>SCUOLANEXT</b> |                                     |                | ISTITUTO D'ISTRUZIONE SUPERIORE "DA<br>VINCT - DE GIORGIO |            |                     |                      |                                             |  |  |
|----------------------------------------------------------------------------------|----------------------------------------------------------------------------------------------------|-------------------|-------------------------------------|----------------|-----------------------------------------------------------|------------|---------------------|----------------------|---------------------------------------------|--|--|
| <b>Nuova Prenotazione</b>                                                        |                                                                                                    |                   |                                     |                |                                                           |            |                     |                      |                                             |  |  |
| <b>Docenti</b>                                                                   |                                                                                                    |                   |                                     |                |                                                           |            |                     |                      |                                             |  |  |
|                                                                                  | ECNOLOGIE E PROGETTAZIONE DI SISTEMI ELETTRICI ED ELETTRONICI (articolazione Elettronica),EDUCAZIONE CIVICA) |                   |                                     |                |                                                           |            |                     |                      |                                             |  |  |
|                                                                                  | ROSA (SCIENZE MOTORIE E SPORTIVE, EDUCAZIONE CIVICA)                                                         |                   |                                     |                |                                                           |            |                     |                      |                                             |  |  |
|                                                                                  |                                                                                                    |                   | <b>TECNOLOGIE E PROGETTAZIONE D</b> |                | Prenotazione                                              |            |                     |                      | ca (art. Elettronica), EDUCAZIONE CIVICA)   |  |  |
|                                                                                  | <b>INGLESE (Elettronica - Elettrotecnica -</b>                                                               |                   |                                     |                |                                                           |            |                     |                      |                                             |  |  |
|                                                                                  | SISTEMI AUTOMATICI (articolaz                                                                                |                   |                                     |                | Docente:<br>Email Docente:                                |            |                     |                      |                                             |  |  |
|                                                                                  | STEMI AUTOMATICI (articola:                                                                                  |                   |                                     |                | Prenotazione per il giorno:                               |            | 13/10/2023          |                      |                                             |  |  |
|                                                                                  | <b>STORIA, LINGUA E LETTERATU</b>                                                                            |                   |                                     |                | Luogo Ricev.:                                             |            | Da Vinci            |                      |                                             |  |  |
| Elettrotecnica ed Elettronica (art. El                                           |                                                                                                    |                   |                                     |                | Annotazione:                                              |            |                     |                      |                                             |  |  |
| MATEMATICA, EDUCAZIONE CIVIC.<br>Genitore:<br>RELIGIONE CATTOLICA EDUCAZIONE CIV |                                                                                                    |                   |                                     |                |                                                           |            |                     |                      |                                             |  |  |
| Giorno                                                                           | <b>Dalle ore</b>                                                                                             | Alle ore          | Max Pren.                           | N.Pren.        | Confermare indirizzo email:                               |            |                     |                      | Mail genitore                               |  |  |
| 13/10/2023                                                                       | 11:00                                                                                                    | 11:10             |                                     | $\Omega$       | Confermare recapito telefonico:                           |            |                     |                      |                                             |  |  |
| 13/10/2023                                                                       | 11:10                                                                                                    | 11:20             |                                     | $\Omega$       |                                                           |            |                     |                      |                                             |  |  |
|                                                                                  |                                                                                                    |                   |                                     |                |                                                           |            |                     |                      | Telefono genitore                           |  |  |
| 13/10/2023                                                                       | 11:20                                                                                                    | 11:30             |                                     | $\Omega$       |                                                           |            |                     | V Conferma           |                                             |  |  |
| 13/10/2023                                                                       | 11:30                                                                                                    | 11:40             |                                     | $\Omega$       |                                                           |            |                     |                      |                                             |  |  |
| 13/10/2023                                                                       | 11:40                                                                                                    | 11:50             |                                     | $\Omega$       | 09/10/2023 12:00                                          | 12/10/2023 | Da Vinci            |                      | Conferma                                    |  |  |
| 13/10/2023                                                                       | 11:50                                                                                                    | 12:00             | $\mathbf{1}$                        | $\overline{O}$ | 09/10/2023 12:00                                          | 12/10/2023 | Da Vinci            |                      |                                             |  |  |
|                                                                                  |                                                                                                    |                   |                                     |                |                                                           |            |                     |                      | <b>Nuova Prenotazione</b>                   |  |  |
|                                                                                  |                                                                                                    |                   |                                     |                |                                                           |            | Stampa Prenotazioni | Annulla Prenotazione | Modifica Prenotazione<br>Nuova Prenotazione |  |  |

<span id="page-4-1"></span>*Figura 4: Inserimento della email e del numero di telefono*

<span id="page-5-1"></span>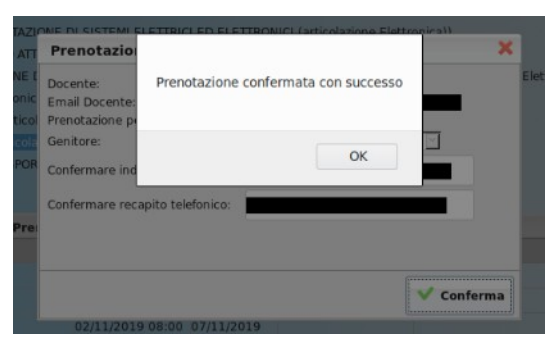

*Figura 5: Conferma della prenotazione*

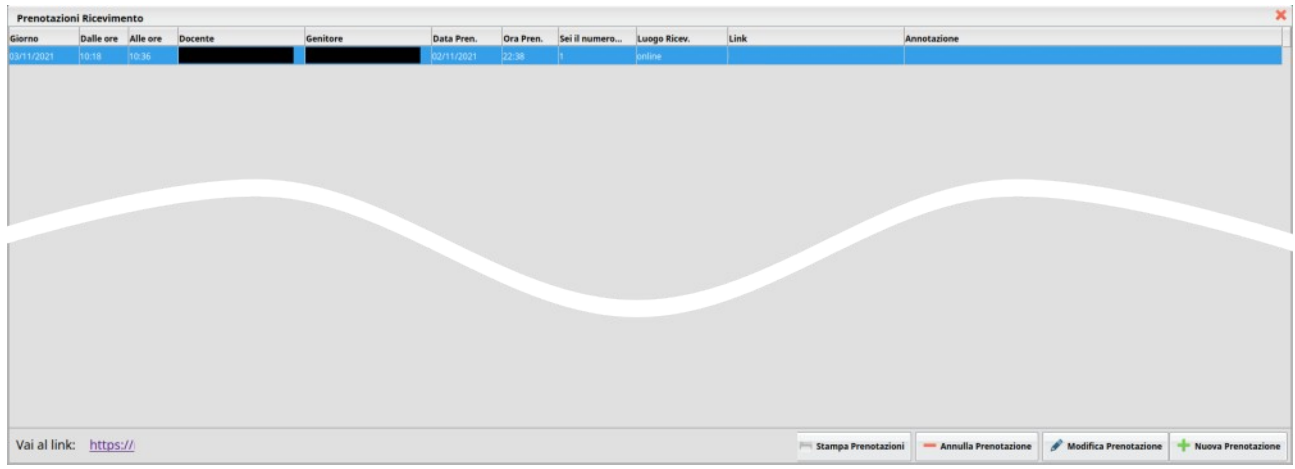

<span id="page-5-0"></span>*Figura 6: Elenco delle prenotazioni*

## **4 Annullamento di una prenotazione**

Il tasto Annulla Prenotazione, visibile nell'elenco delle prenotazione, vedi [Figura 6](#page-5-0), consente di annullare una prenotazione. Il professore viene avvisato dell'annullamento della prenotazione attraverso una mail che li sistema provvede ad inviare automaticamente.

*Nota bene:*

*La mail di notifica viene inviata al professore, ma solo se questi ha abilitato l'opzione di notifica attraverso le mail della creazione/annullamento di appuntamenti.*

#### **5 Stampa delle prenotazioni**

L'elenco delle prenotazioni che un genitore ha effettuato può essere stampato. La stampa può essere comandata a partire dall'elenco delle prenotazioni (vedi [Figura 6](#page-5-0)), utilizzando il tasto Stampa Prenotazioni.

## **6 Prenotazione da parte del genitore (via App** *DidUp Famiglia***)**

Si assume che il genitore abbia già installato l'applicazione DidUp Famiglia, la cui icona è mostrata in [Figura 7](#page-6-3), accedendo alla App con codice scuola **sg26714** e proprie credenziali, come mostrato in [Errore: sorgente del riferimento non trovata.](#page-6-2)

<span id="page-6-3"></span><span id="page-6-2"></span>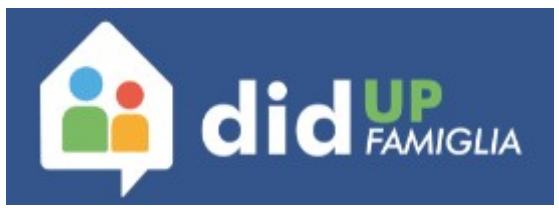

*Figura 7: Icona applicazione DidUp Famiglia*

In [Figura 8](#page-6-1) ed in [Figura 9](#page-6-0) sono mostrate le due schermate di accesso alla App.

<span id="page-6-1"></span><span id="page-6-0"></span>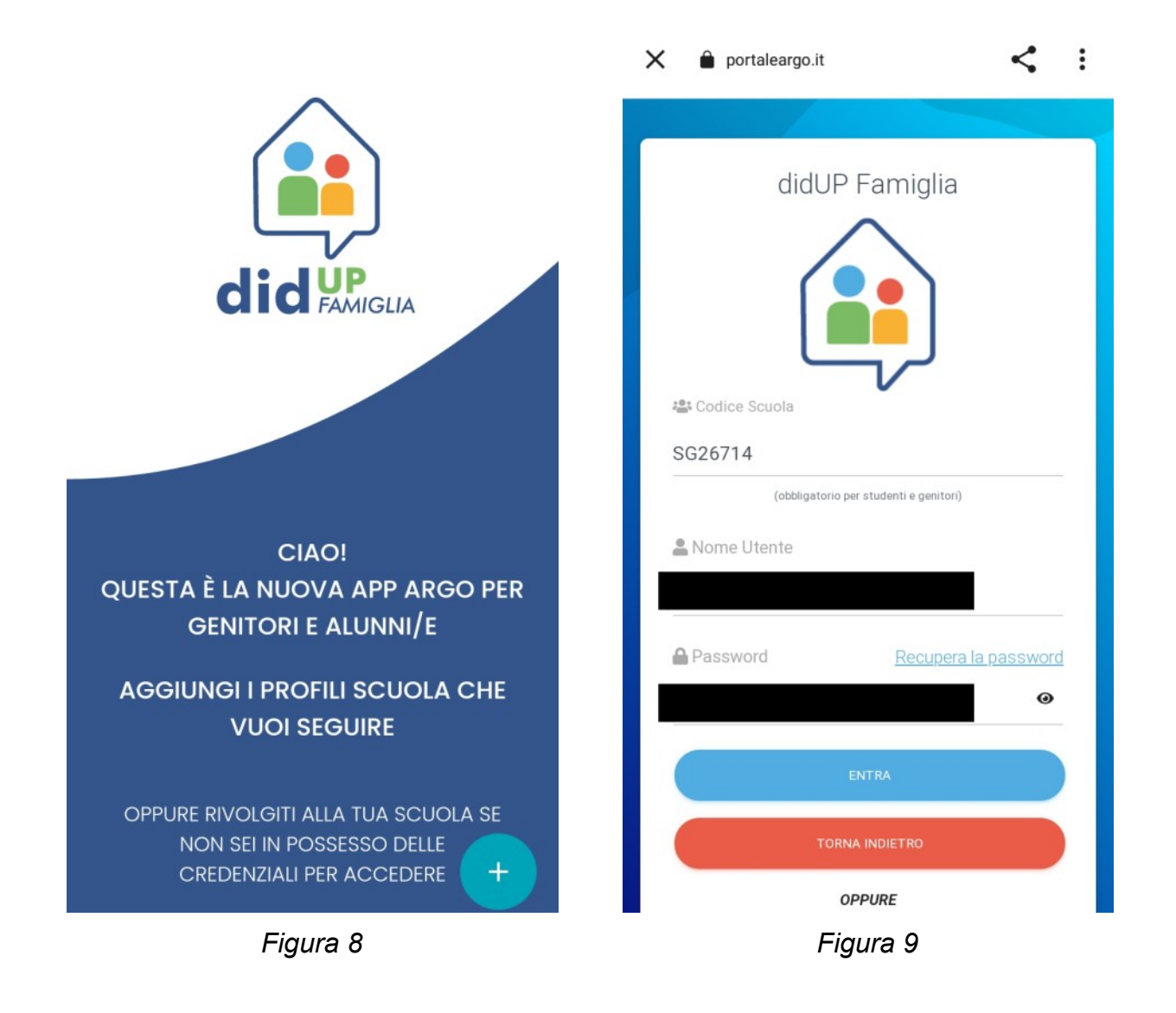

La [Figura 10](#page-7-1) e la [Figura 11](#page-7-0) mostrano la scelta del profilo (nel caso in cui nella scuola siano iscritti più figli) e la successiva homepage della App, con un riepilogo della situazione. Da qui è possibile accedere al Menù, con il tasto in basso a destra mostrato nella [Figura 11](#page-7-0).

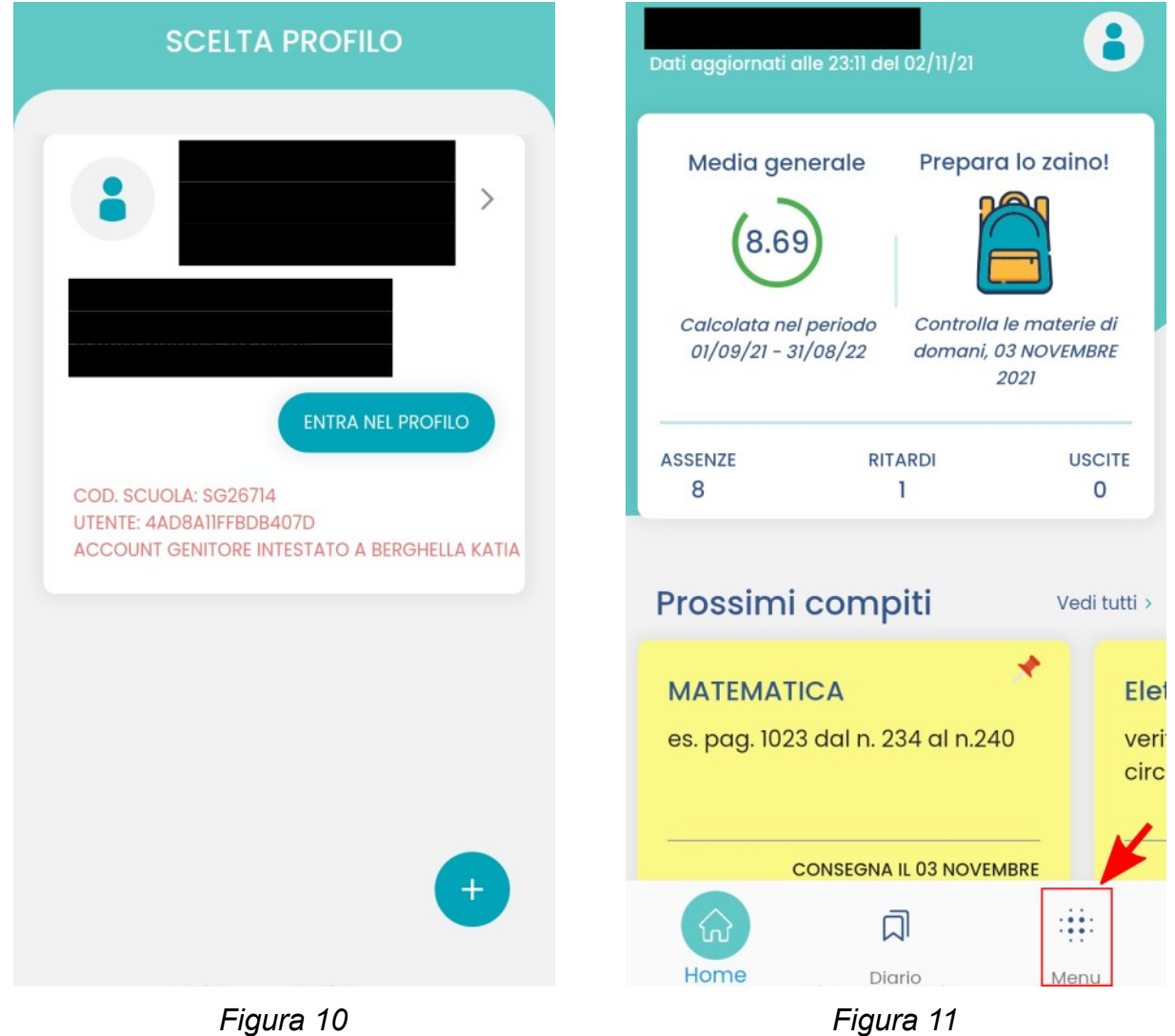

<span id="page-7-1"></span><span id="page-7-0"></span>La figura [Figura 12](#page-8-1) mostra la voce del menu attraverso la quale è possibile accedere alla schermata delle prenotazioni. Nella [Figura 13](#page-8-0) è mostrata la schermata delle prenotazioni.

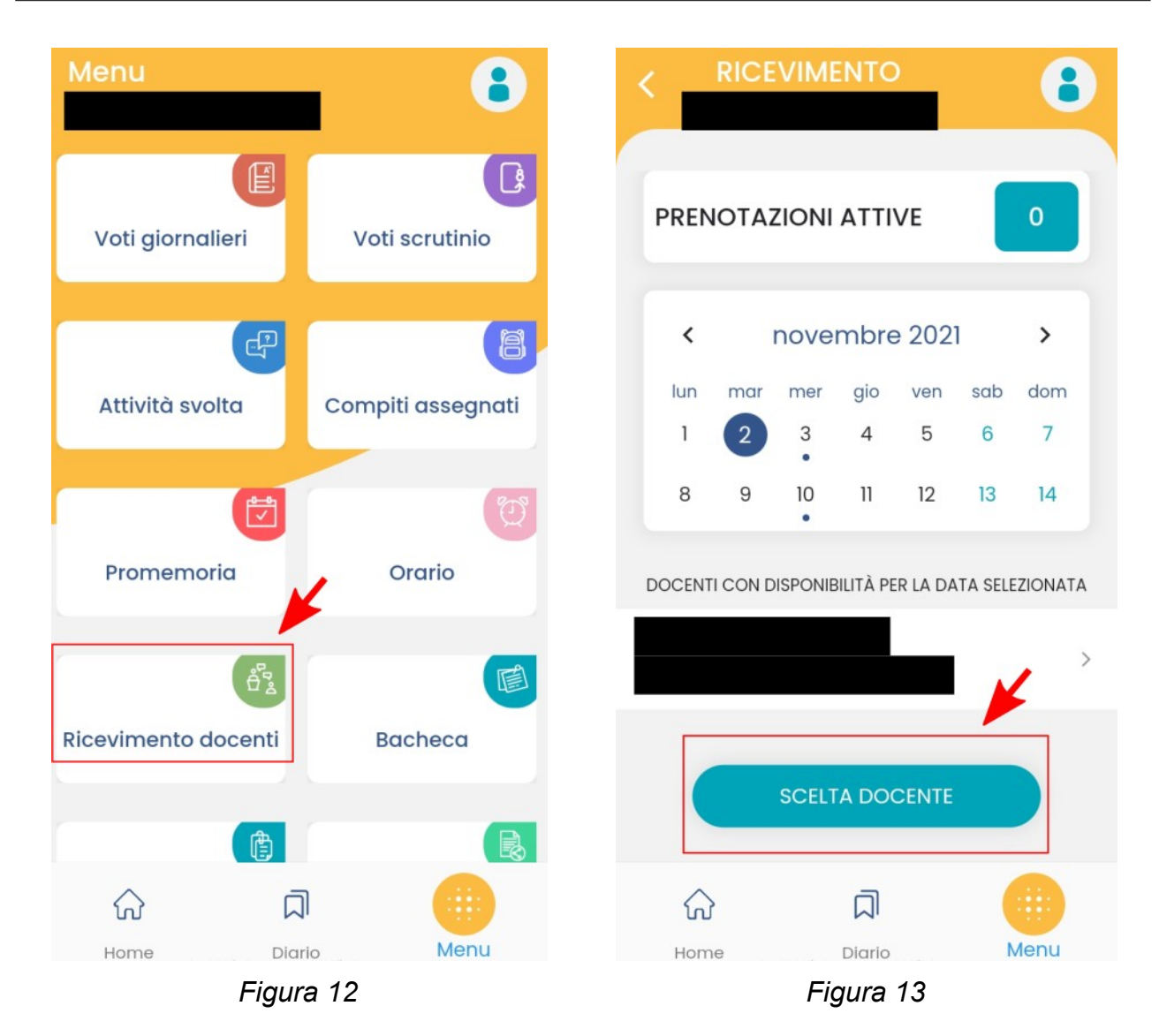

<span id="page-8-1"></span><span id="page-8-0"></span>Sempre nella [Figura 13](#page-8-0) è anche evidenziato il tasto per la creazione di una nuova prenotazione. Premendo quindi sul tasto **SCELTA DOCENTE** è possibile scegliere il docente, attraverso la schermata mostrata in [Figura 14](#page-9-0).

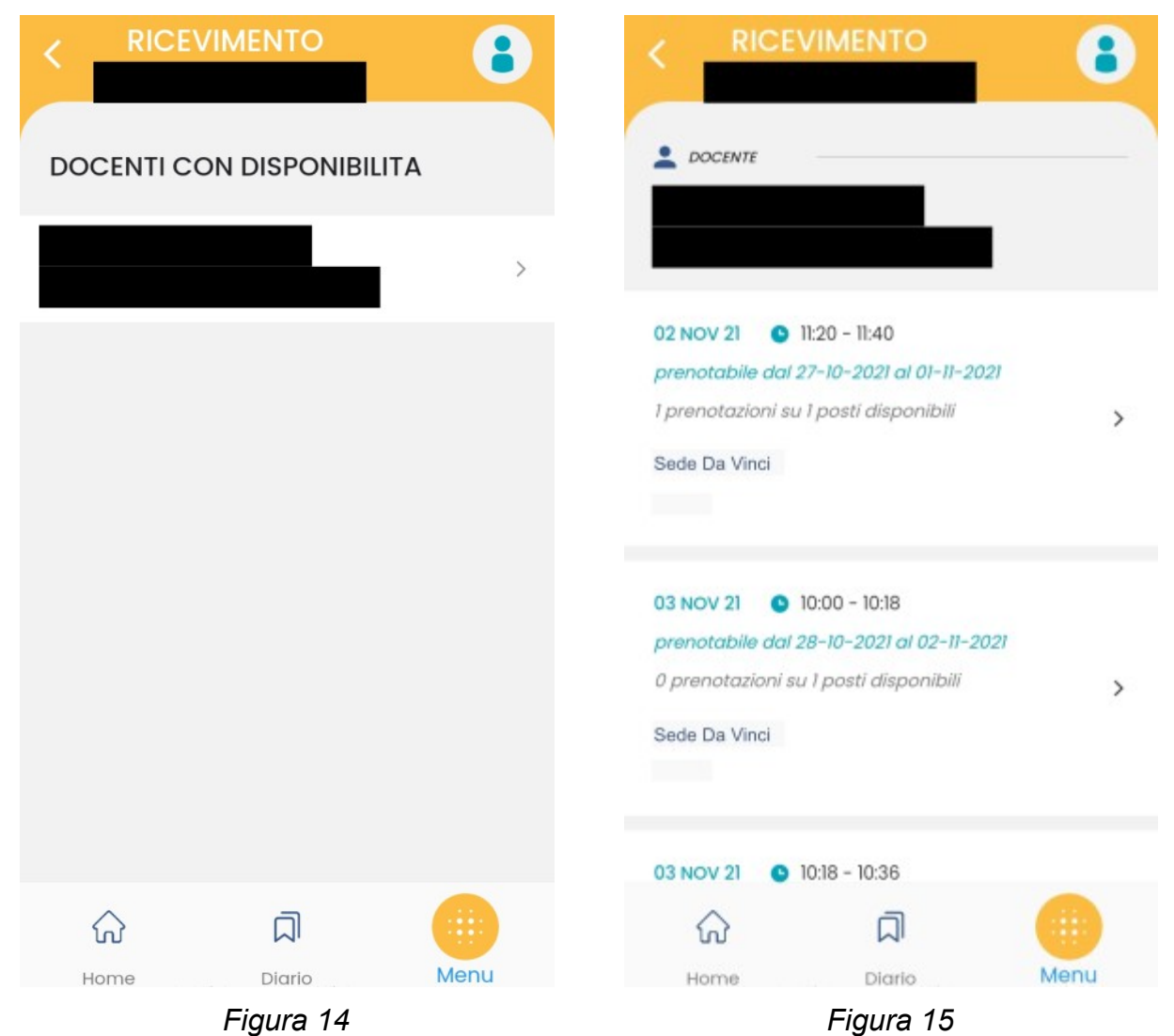

<span id="page-9-1"></span><span id="page-9-0"></span>La [Figura 15](#page-9-1). mostra l'elenco delle possibili date per poter fissare un incontro con il docente. Una volta scelta una data tra le possibili, si accede alla schermata mostrata in [Figura 16](#page-10-1). Per poter completare la prenotazione bisogna inserire il proprio numero di telefono e la propria casella di posta elettronica (come mostrato in [Figura 17](#page-10-0)) e schiacciare il tasto **PRENOTA**.

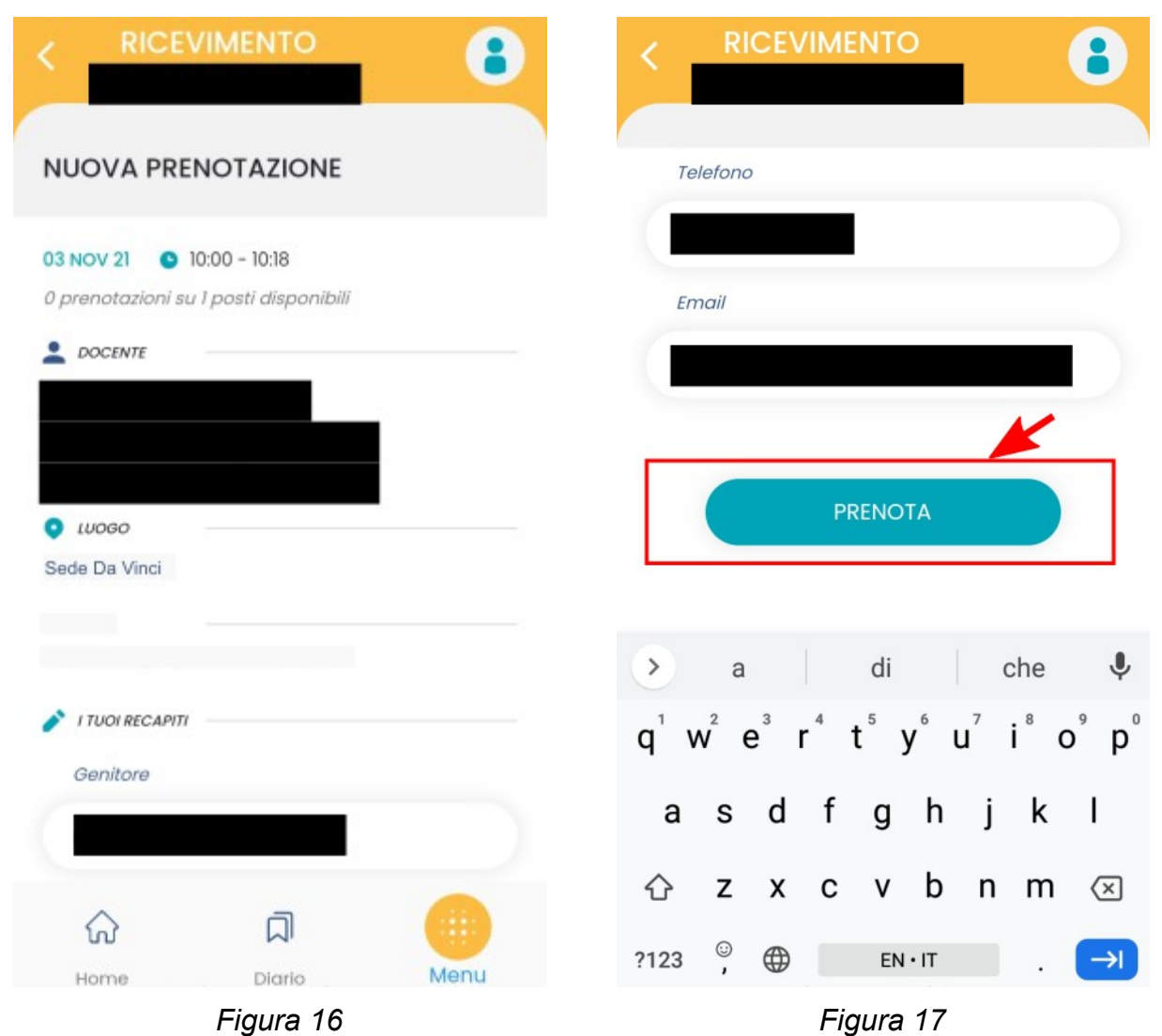

<span id="page-10-1"></span><span id="page-10-0"></span>Una volta completata la prenotazione si può tornare indietro, con il tasto INDIETRO mostrato nella [Figura 18\)](#page-11-1) e verificare che la prenotazione sia presente (come mostrato in [Figura 19](#page-11-0), in cui è evidenziata ora la presenza di una prenotazione rispetto a quanto mostrato in

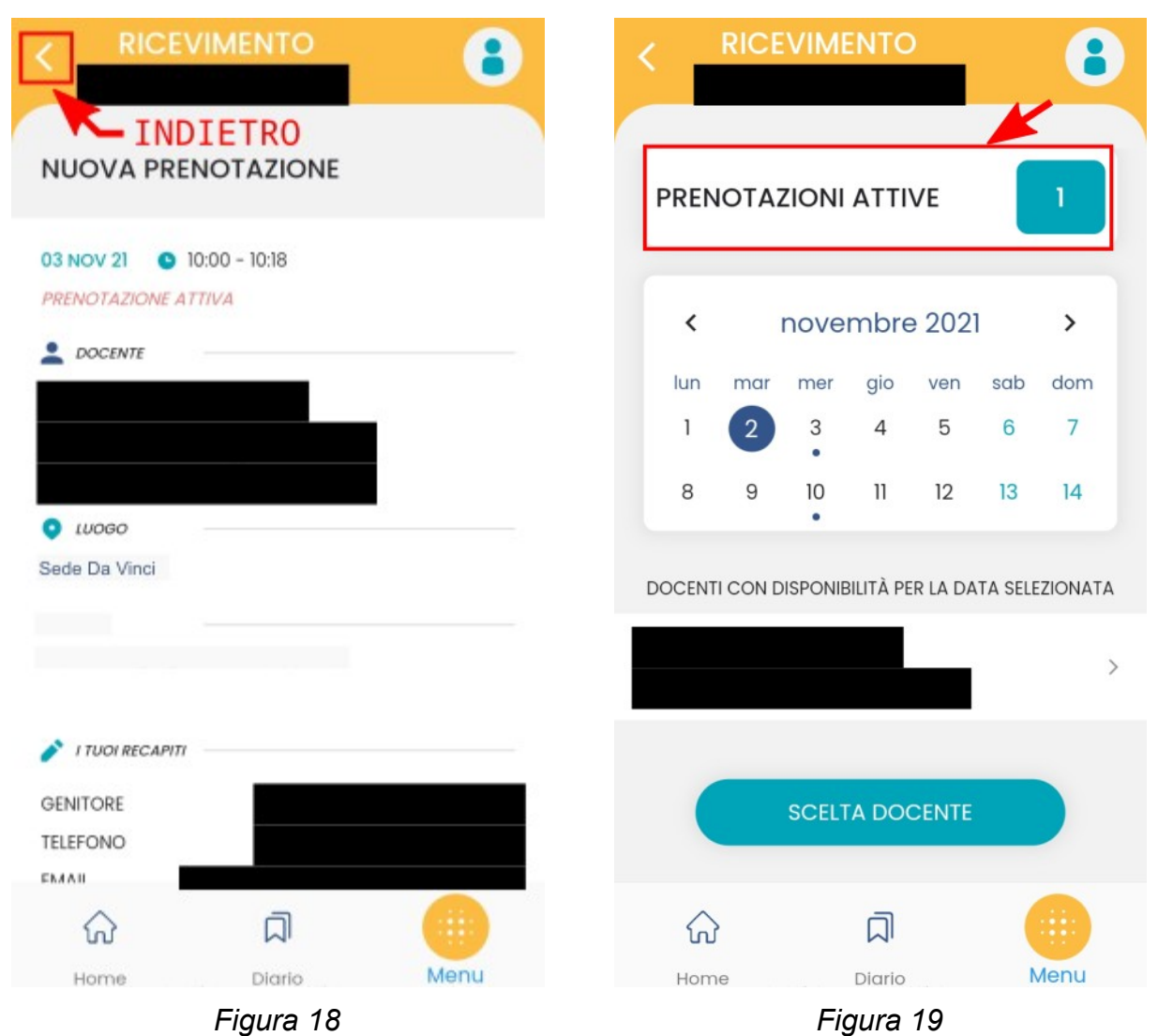

## <span id="page-11-1"></span><span id="page-11-0"></span>**7 Annullamento di una prenotazione (via App** *DidUp Famiglia***)**

Per annullare una prenotazione si può accedere all'elenco delle prenotazioni attive, come mostrato in [Figura 19](#page-11-0), poi si scorre fino a trovare la prenotazione che si vuole annullare, come mostrato in [Figura 20](#page-12-1), si apre la finestra di dettaglio della prenotazione, mostrata in [Figura 21.](#page-12-0) Scorrendo verso il basso viene mostrato il tasto **ANNULLA PRENOTAZIONE** , come mostrato in [Figura 22.](#page-13-1) Nella [Figura 23](#page-13-0) è mostrata la finestra con la richiesta di conferma della operazione di annullamento della prenotazione.

<span id="page-12-1"></span><span id="page-12-0"></span>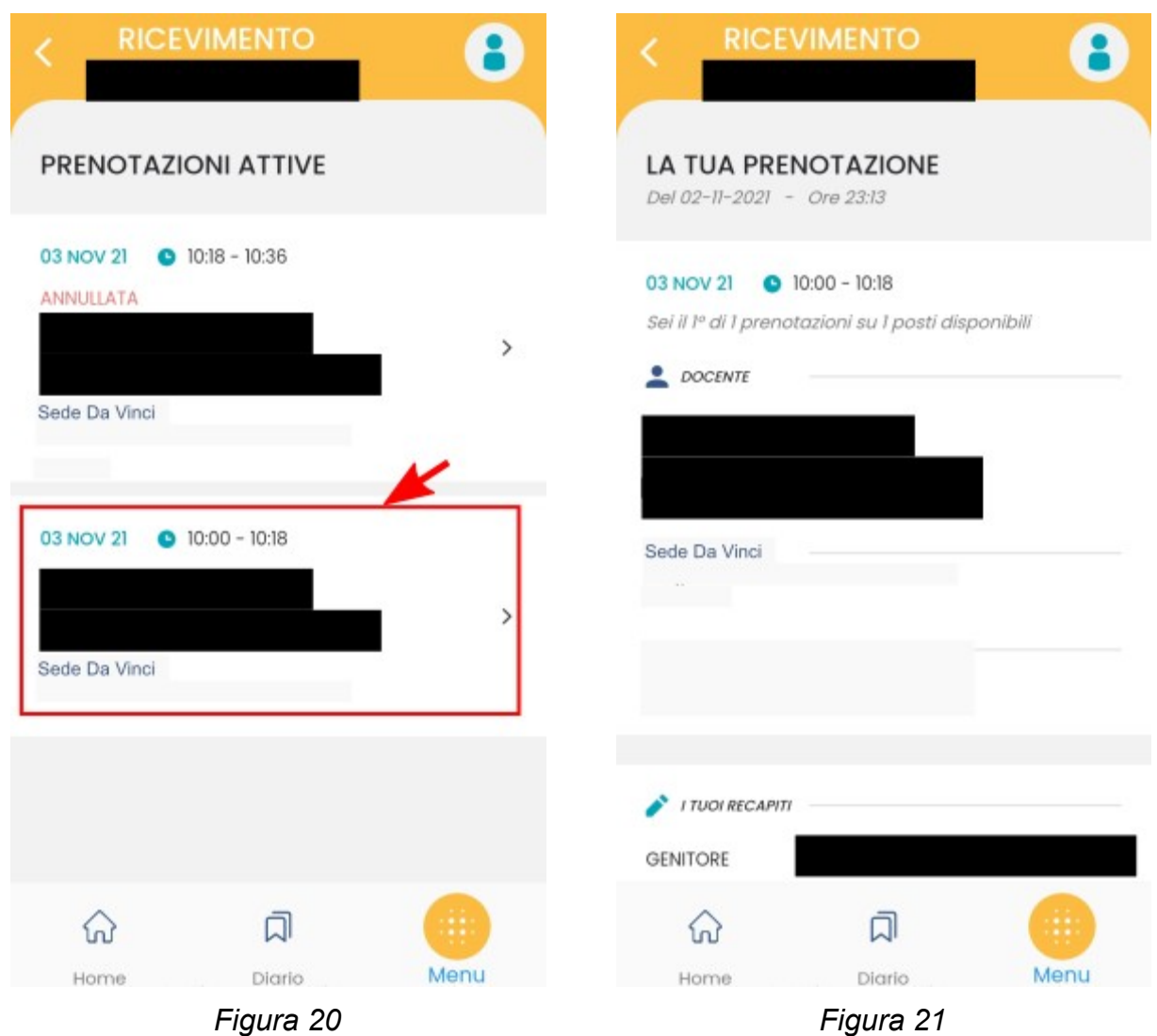

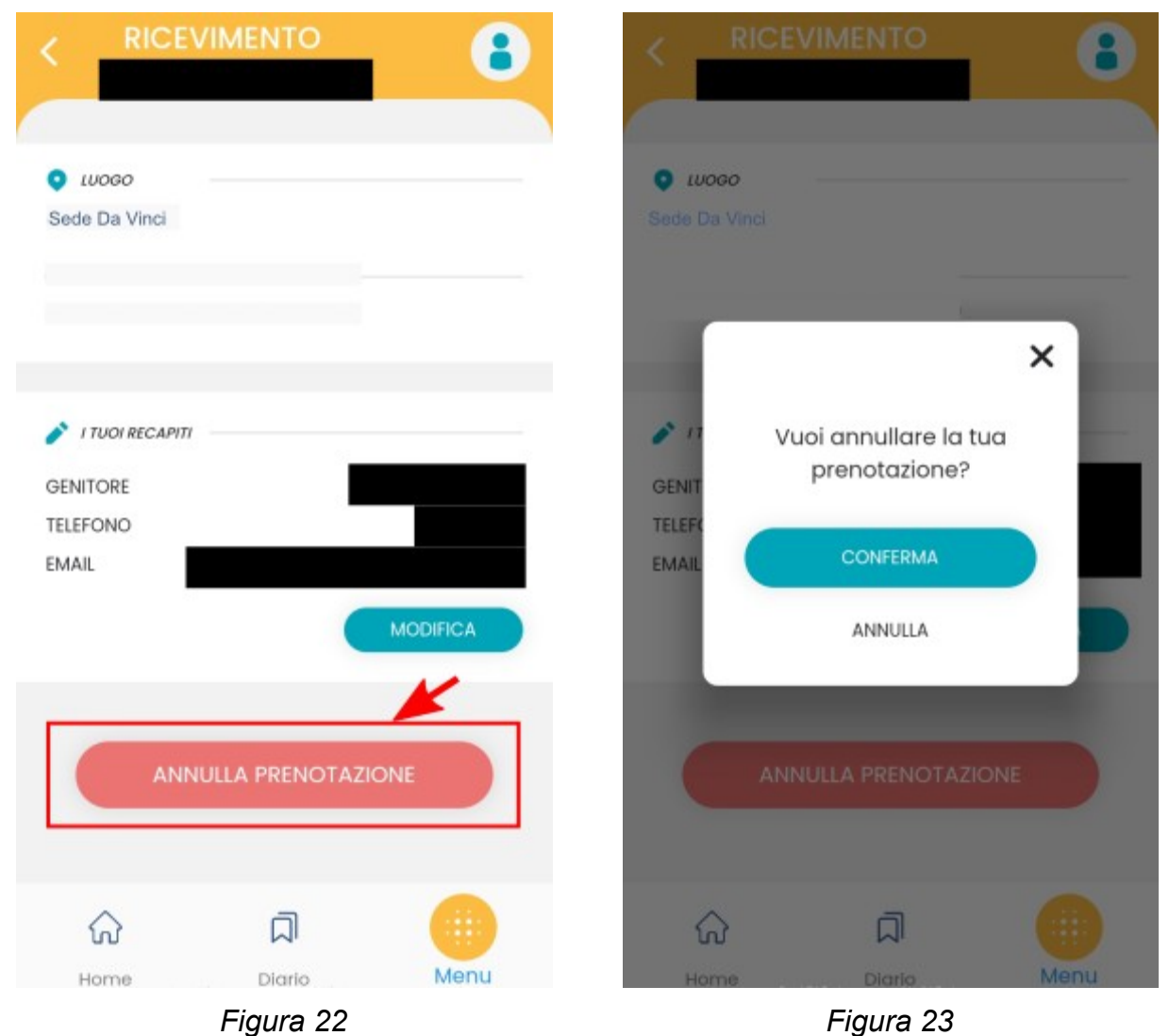

<span id="page-13-0"></span>

## **8 Partecipazione all'incontro in presenza**

Il giorno fissato per l'incontro con il docente, il genitore si presenta a scuola nella sede prevista.

#### <span id="page-13-1"></span>**Modifiche al documento**

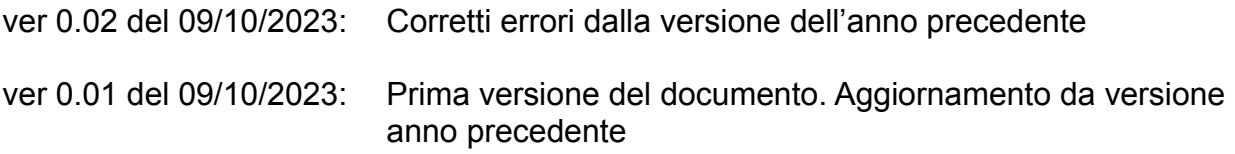

## **– FINE DEL DOCUMENTO --**